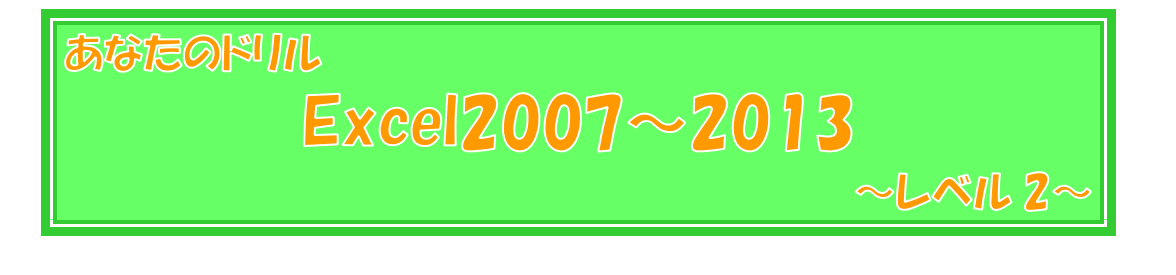

はじめに

このテキストは、Excel の練習問題集です。

特に、この『あなたのドリル Excel2007~2013』シリーズでは、どこの教室で学ん でおられる方でも、Excel2007~Excel2013 のどのバージョンをお使いの方でも、職場 や家庭の様々な場面でご活用頂けますように、一般的な問題、実用的な問題、各バージョ ンに共通の機能を使った問題が中心となっております。

なお、本書『~レベル2~』では、およそ以下の内容を学習済みであることを前提とし ております。

- ページ設定(用紙設定、ヘッダーとフッター、印刷タイトルなど)
- 改ページプレビュー
- 数式の入力(+・ー・\*・/・^・&)
- **関数 (SUM・AVERAGE・COUNT・COUNTA・MAX・MIN)**
- オートフィルによる連続データの入力・数式のコピー
- 絶対参照・複合参照
- 一般的な書式 (フォント・セルの塗りつぶしの色・文字の配置・罫線・表示形式など)
- 基本的なグラフの作成と書式設定
- 複数シートの取り扱い (シートのコピー・作業グループ・別シートの参照など)
- データベース機能 (並べ替え・フィルター)
- 注:本書の画像は、特に表記がない限り、Excel2013 のものです。Excel のバージョンにより、色に 違いがある場合、グラフのデザインが異なる場合などは、適宜読み替えて下さい。
- 注:問題によっては、作成したファイルを印刷せず、画面上で確認する為だけの目的で作られているも のもあります。このような問題は、印刷には適しておりませんので、ご了承下さい。

パソコンで扱うデータの単位

● 全山経温 A

①用紙サイズを「A4」、印刷の向きを「横」にしましょう。

②【全セル】のフォントサイズを「24」にしましょう。

- 3 途中経過 A を参考に、文字や数値を入力し、セルを結合しましょう。 ちなみに、【C9】~【I9】・【C10】~【I10】・【C11】~【I11】も中央揃えにせず結合します。
- ④【B 列】~【J 列】の列の幅を自動調整しましょう。 その後、【I 列】の列の幅を「30.00(245 ピクセル)」に修正しましょう。
- ⑤途中経過 A を参考に、罫線を引き、文字の配置を変更しましょう。 ちなみに、【3 行目】と【4 行目】の間の罫線は二重線です。

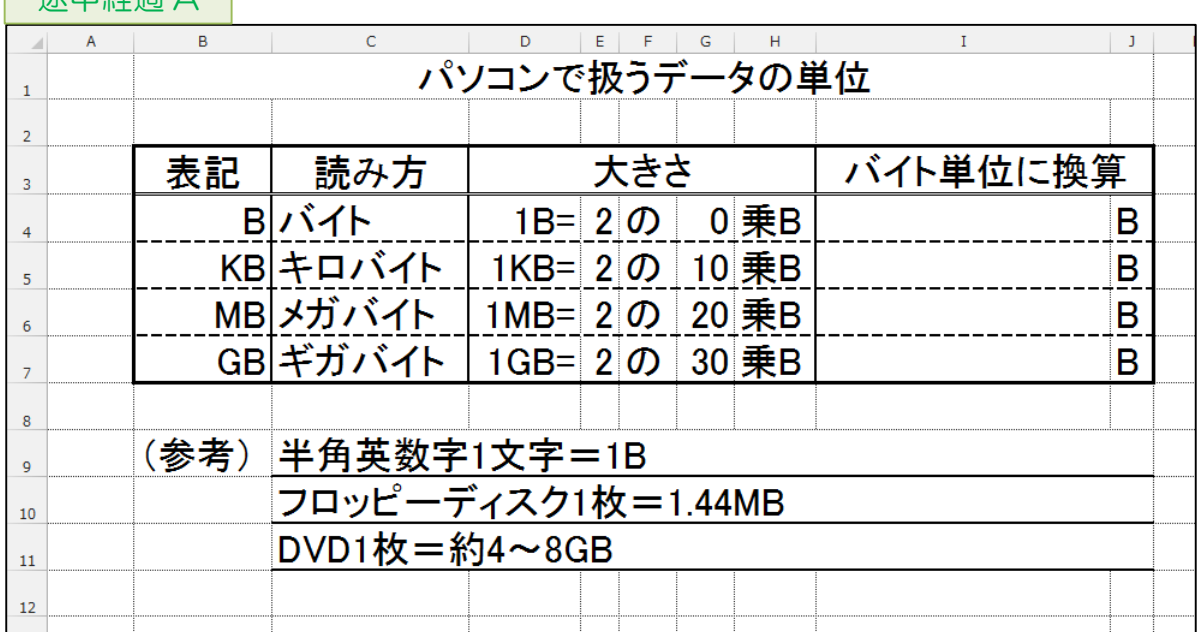

- $\bigcirc$  [14]に、[E4]・[G4]を参照して、2 $^{\rm o}$ (2 の 0 乗)を求める数式を入力しましょう。 (※ べき乗の演算子は「^」です。)
- ⑦オートフィルを使って、【I4】を【I5】~【I7】にコピーしましょう。 なお、罫線をくずさないようにして下さい。 (※ オートフィルオプションの、書式なしコピーを使いましょう。)
- ⑧【I4】~【I7】を桁区切りスタイルにしましょう。
- ⑨印刷プレビューで確認しましょう。 (※ もし、用紙 1 枚に収まっていなければ、【A 列】の幅を縮めて下さい。)

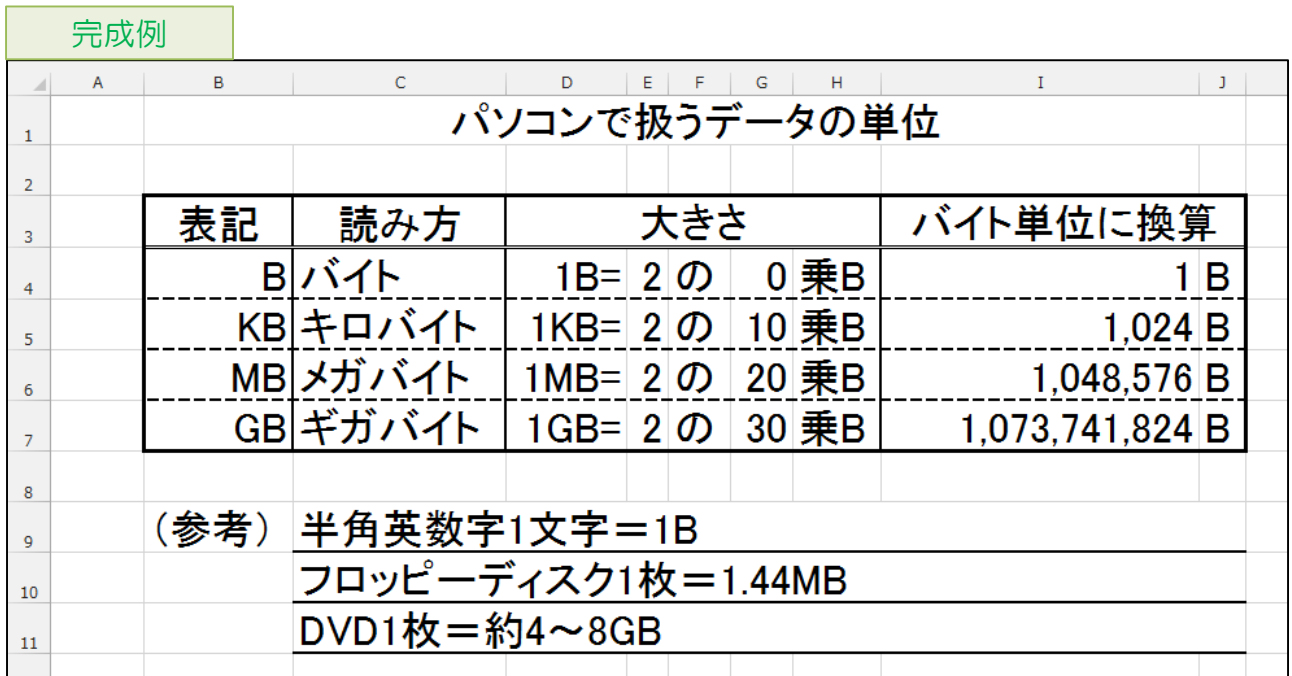

## アンケート集計 03

| 涂中経過 A |

- ①【全セル】のフォントサイズを「14」にしましょう。
- 2 途中経過 A を参考に、文字や数値を入力し、列の幅を調整しましょう。

③途中経過 A を参考に、書式を設定しましょう。

ちなみに、【B1】のフォントサイズは「18」、【B16】~【C16】のフォントの色は「赤」で す。

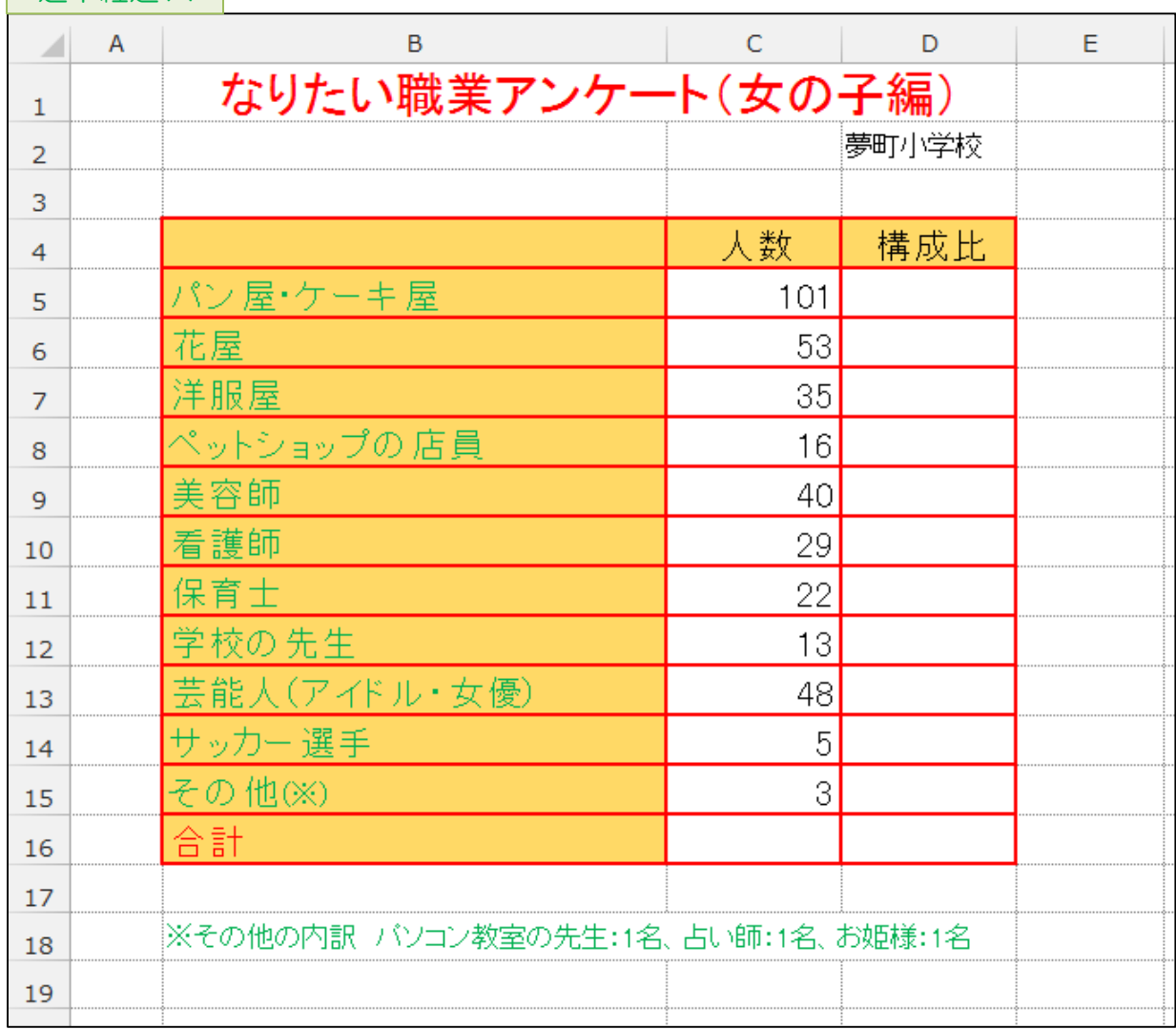

④【C16】に合計を求める関数を入力しましょう。

⑤【D5】に「構成比」を求める数式を入力しましょう。その際、絶対参照を使い、他のセル にコピーした後も数式が成立するようにしておきましょう。

⑥【D5】を【D6】~【D15】にコピーしましょう。

⑦【D5】~【D15】を小数点以下の桁数が「1」のパーセントスタイルにしましょう。

 $\overline{\phantom{a}}$ 

Î.

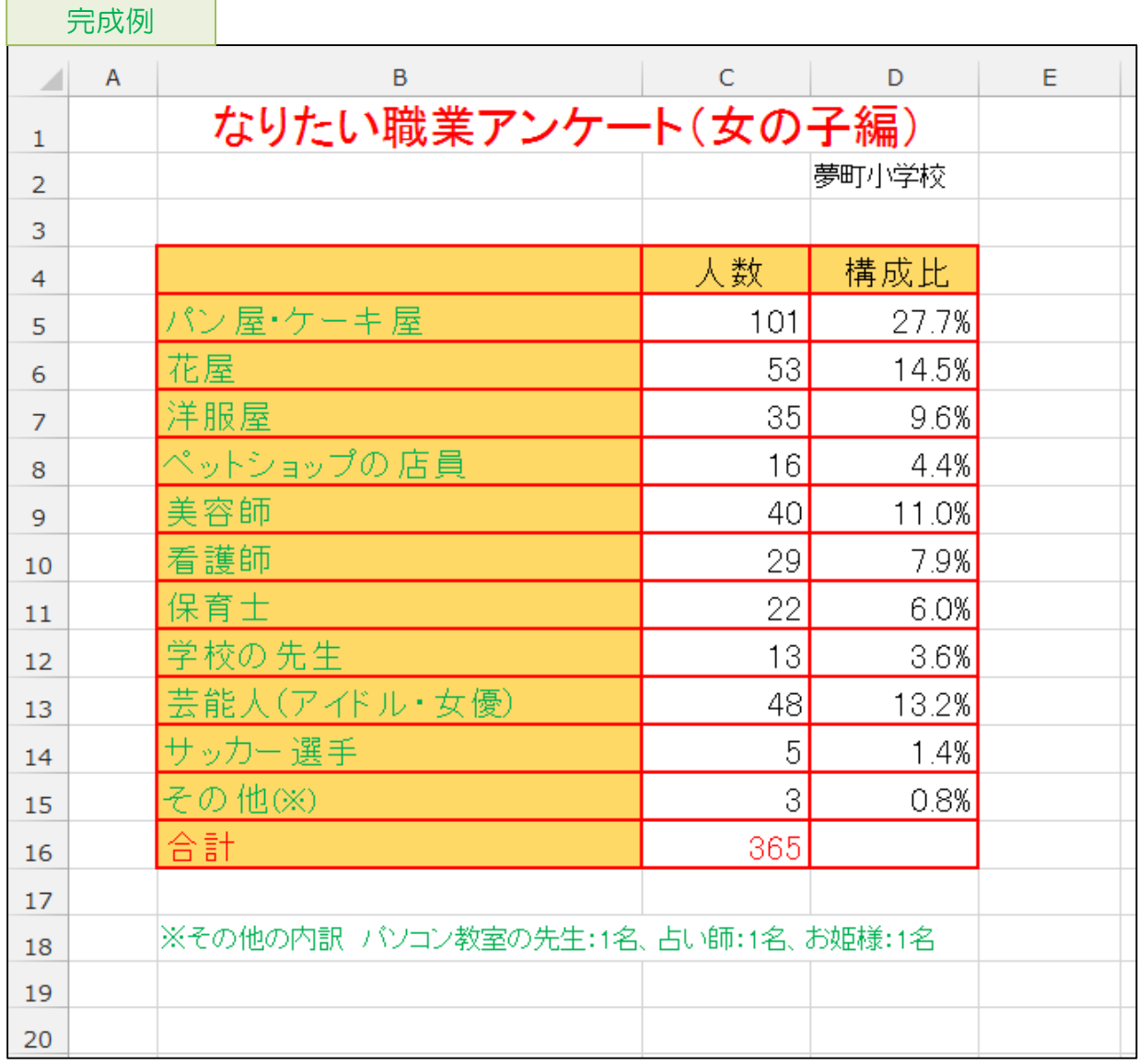

## BMI 計算 02

○この問題中に登場する「BMI 指数」とは―

身長と体重の関係から計算される肥満度を表す指数。「22」が理想とされる。 計算式 (体重(kg)÷身長(m)<sup>2</sup>)は世界共通だが、肥満の判定基準は統一されていない。 また、体脂肪が考慮されていない為、あくまで肥満度を測る一つの目安である。

①【全セル】のフォントサイズを「20」にしましょう。

- 2 途中経過 A を参考に、文字や数値を入力し、列の幅を調整しましょう。
- ③途中経過 A を参考に、書式を設定しましょう。 ちなみに、【C2】~【G6】のフォントの色は「白」です。

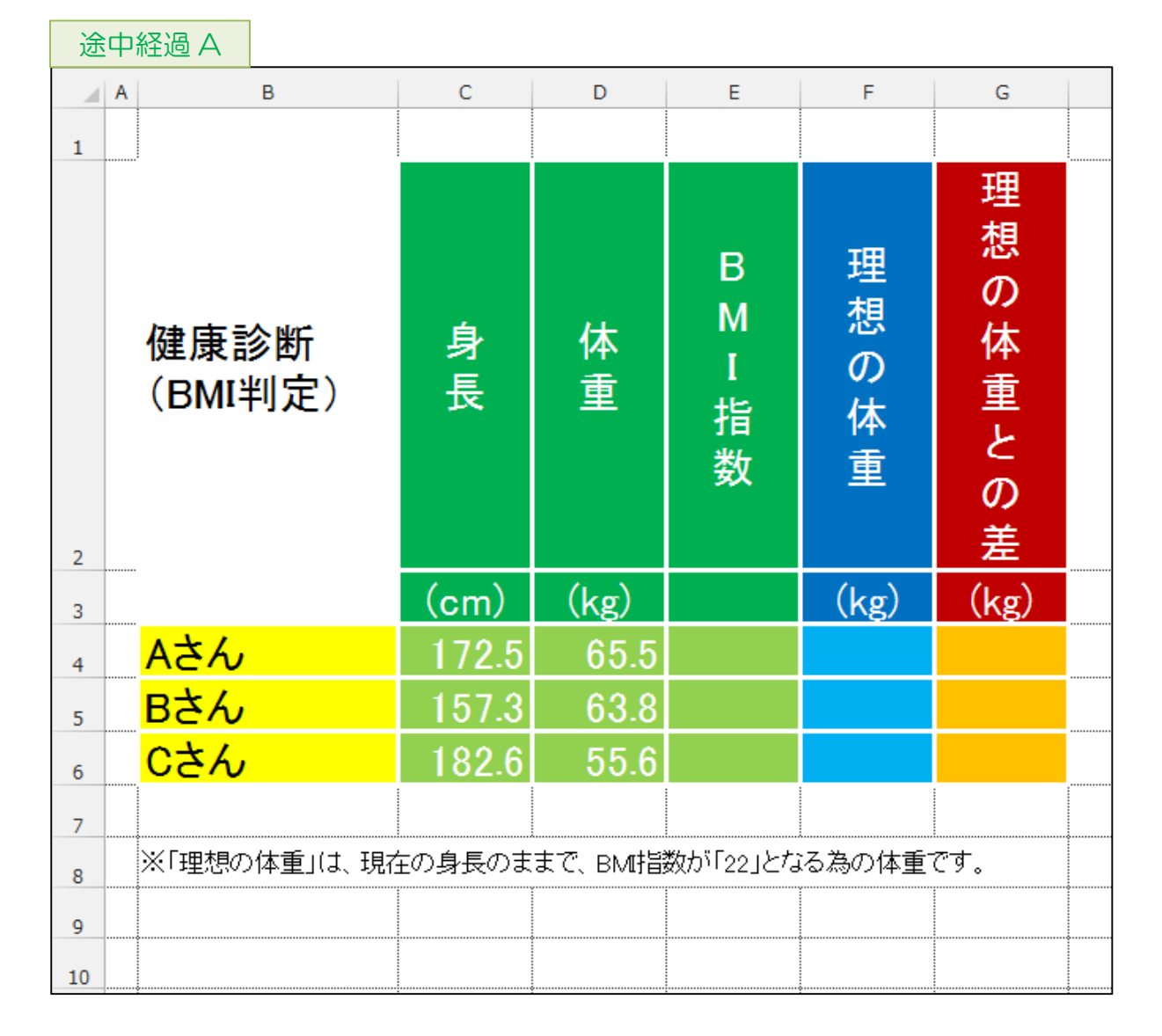

- ④【E4】~【E6】に「BMI 指数」を求める数式を入力しましょう。 (※ BMI 指数=体重(kg)÷身長(m)<sup>2</sup> で求めることができます。) なお、身長の単位が(cm)で入力されていることに注意して下さい。
- ⑤【F4】~【F6】に「理想の体重」を求める数式を入力しましょう。 (※ 理想の体重は、身長をもとに BMI 指数が「22」となる体重を求めましょう。)
- ⑥完成例を参考に、【G4】~【G6】に「理想の体重との差」を求める数式を入力しましょう。
- ⑦完成例を参考に、【C4】~【G6】のセルの表示形式を「数値」にしましょう。なお、小数 点以下の桁数は「1」で、負の数の場合は「-」(マイナス)付きの「赤」になるように しましょう。

(※ フォントの色を「赤」にするのではなく、セルの値が負の場合に、自動的に「赤」 になるようにして下さい。)

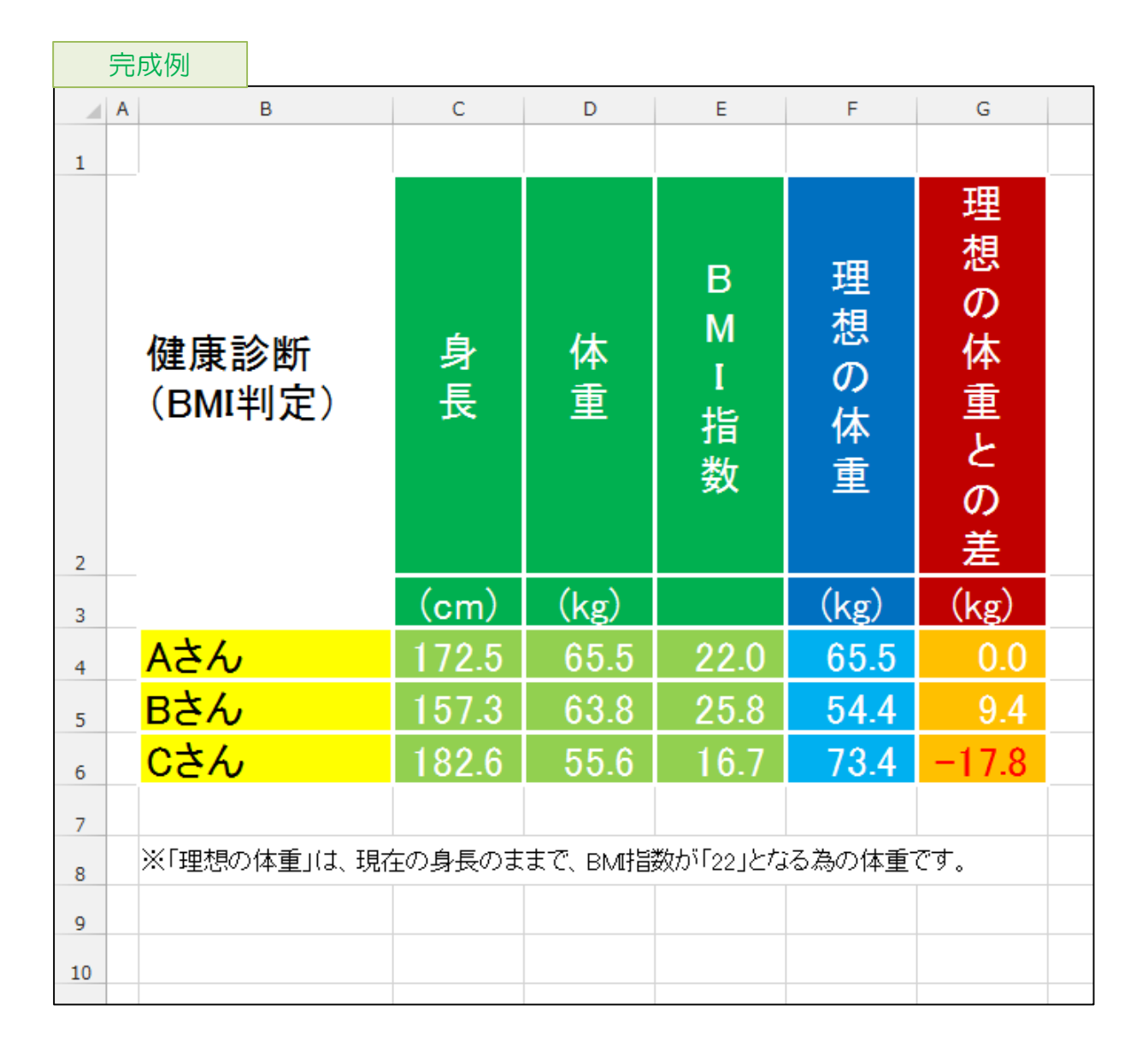

内閣総理大臣の在職日数

- ①【全セル】のフォントを「MSP 明朝」、フォントサイズを「16」にしましょう。
- ②途中経過 A を参考に、文字や数値を入力し、列の幅を調整しましょう。

③途中経過 A を参考に、書式を設定しましょう。

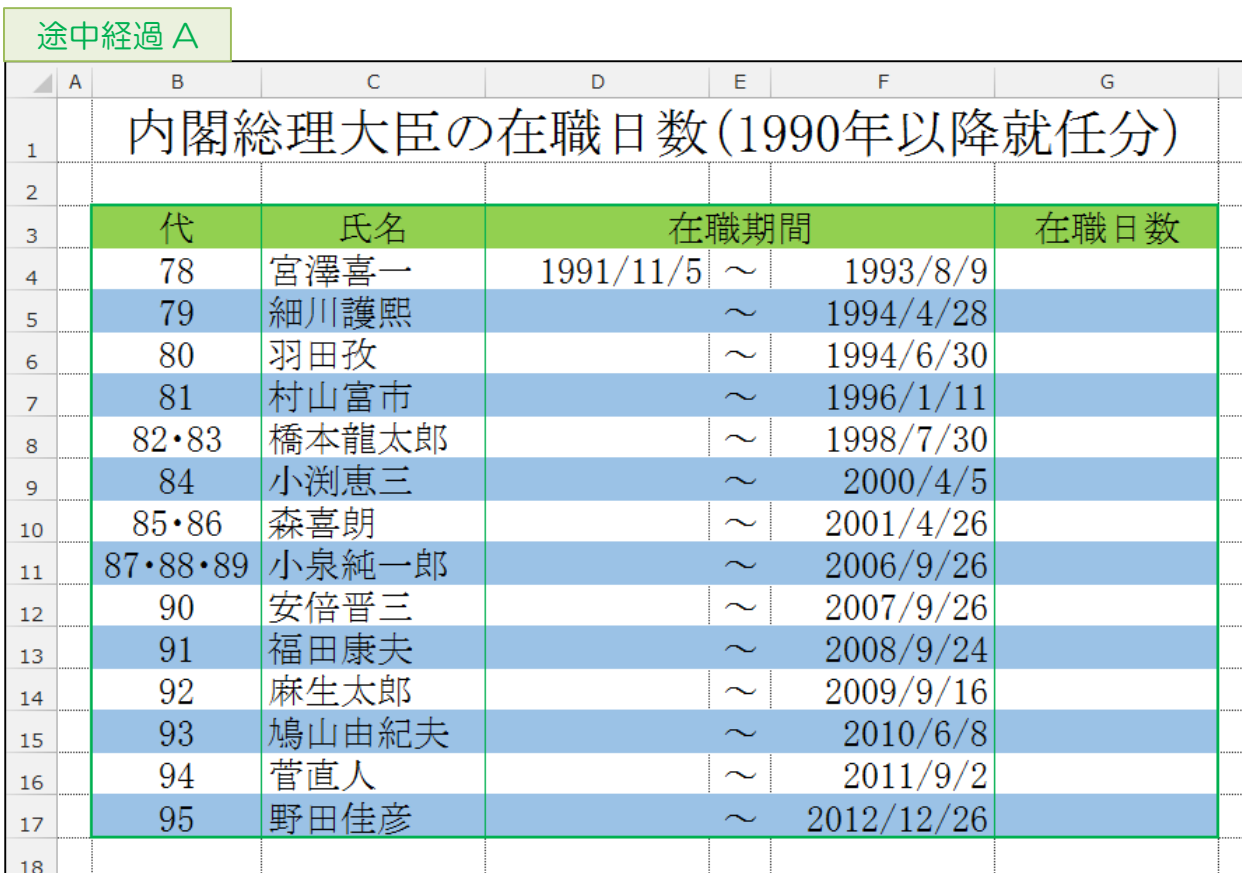

- ④【D5】に、【F4】の日付がそのまま表示されるように数式を入力しましょう。 (※ その総理の就任日=前の総理の退任日 と考えます。)
- ⑤オートフィルを使って、【D5】を【D6】~【D17】にコピーしましょう。 なお、セルの塗りつぶしの色を変えないようにして下さい。 (※ オートフィルオプションの、書式なしコピーを使いましょう。)

(※ 途中経過 B のように、【D6】~【D17】が、数値に変わってしまいます。これは、 書式なしコピーにより、セルの表示形式が、「日付」から「標準」に戻った為です。 Excel では、日付を文字列ではなく、数値として扱っており、「1900/1/1」を「1」、 「1900/2/1」を「32」というように、1900 年 1 月 1 日からの日数を表す数値 (シリアル値)として管理されています。

この数値に、「日付」の表示形式が設定されることで、画面上は日付の形で表示され ますが、数値として扱われることに変わりはありません。)

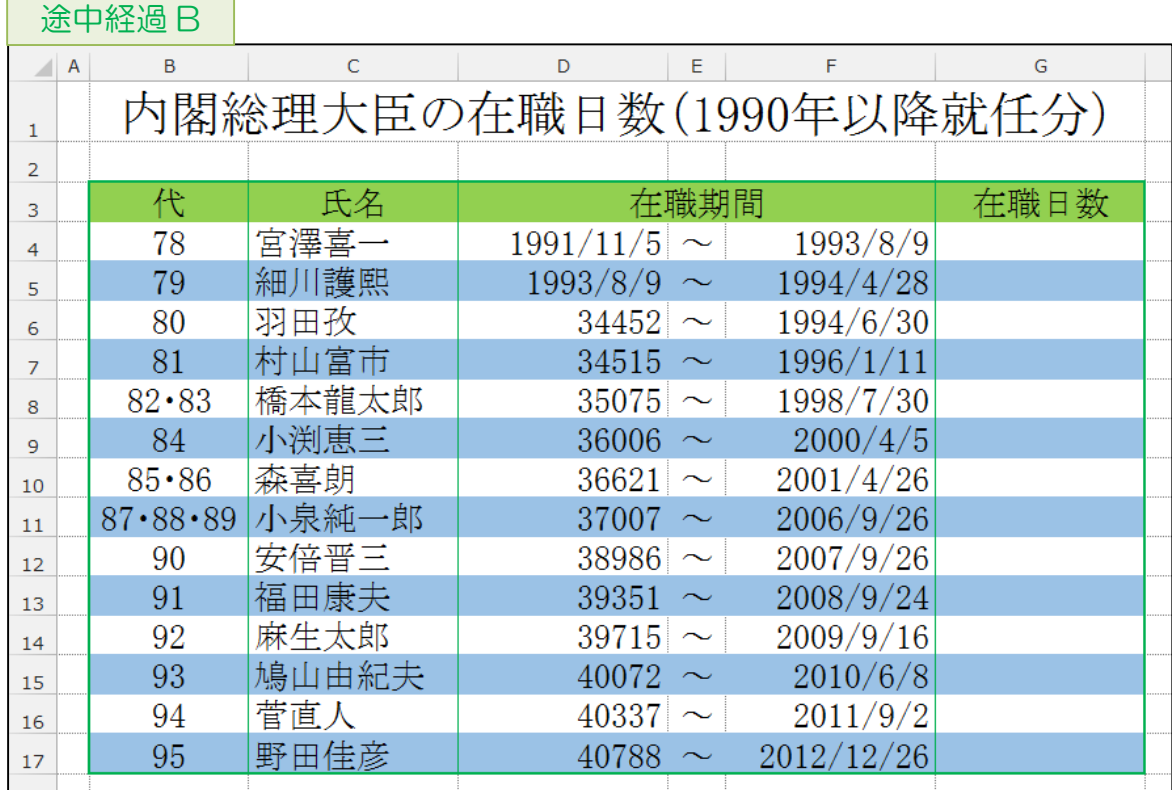

⑥【D6】~【D17】の表示形式を「短い日付形式」にしましょう。

⑧オートフィルを使って、【G4】を【G5】~【G17】にコピーしましょう。 なお、セルの塗りつぶしの色を変えないようにして下さい。

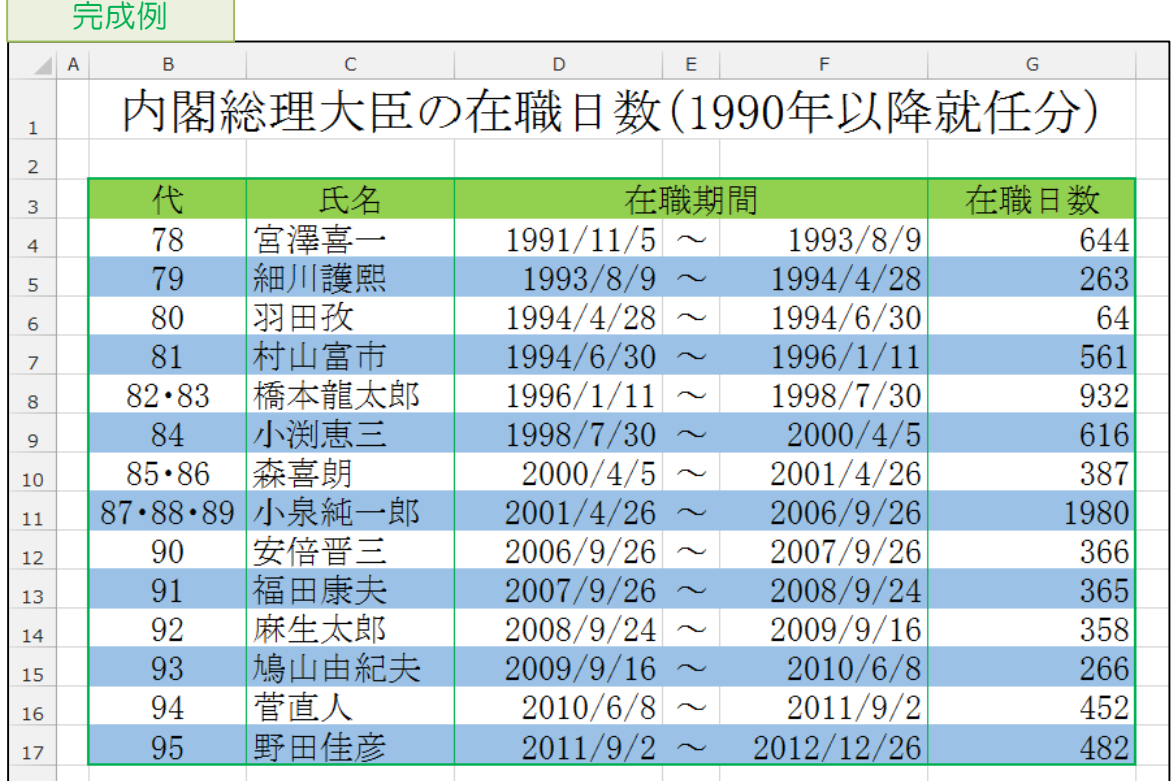

注:内容は 2013 年現在のものです。

<u> Tanzania (h. 1888).</u>

⑦【G4】に「在職日数」を求める数式を入力しましょう。 (※ 就任日当日も 1 日分の在職と考えます。 例えば、3/1 に就任し、2 日後の 3/3 に退任した場合、在職日数は 3 日です。)

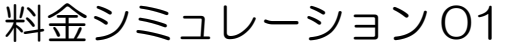

①【全セル】のフォントサイズを「18」にしましょう。

2 途中経過 A を参考に、文字や数値を入力し、行の高さや列の幅を調整しましょう。

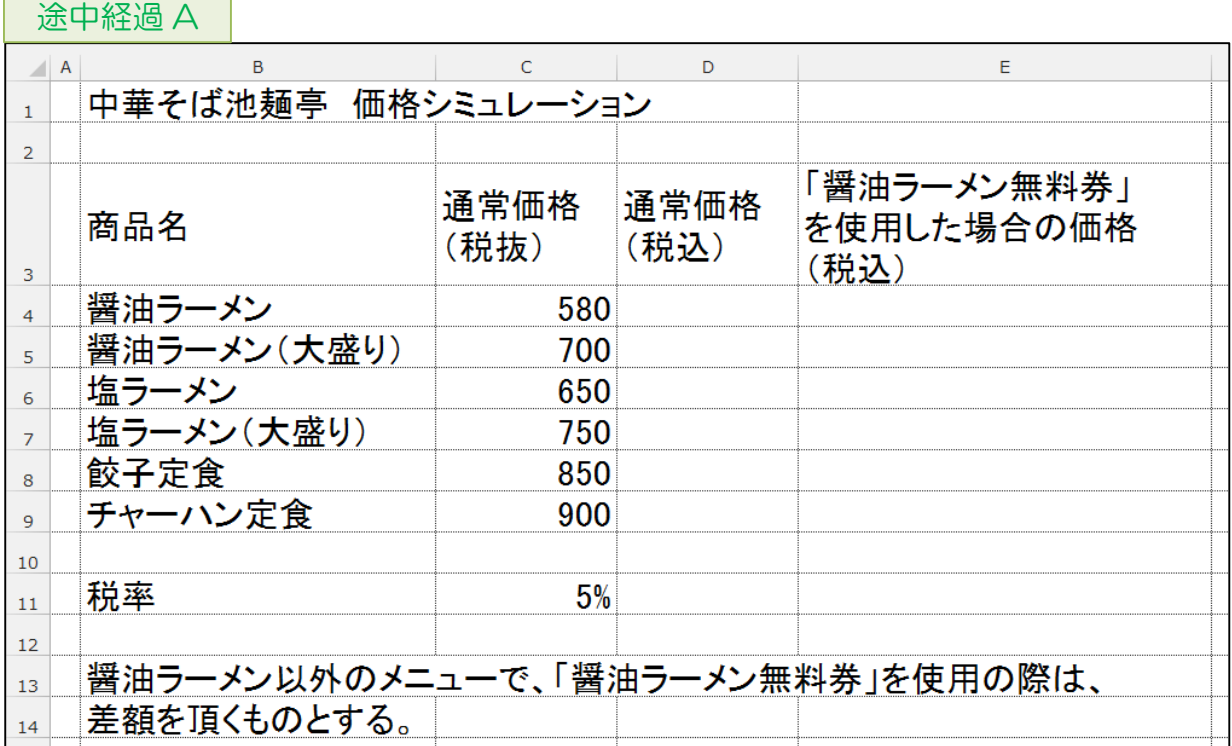

- ③【D4】に、【C11】を参照して、「通常価格(税込)」を求める数式を入力しましょう。 その際、他のセルにコピーした後も数式が成立するようにしておきましょう。
- ④【D4】を【D5】~【D9】にコピーしましょう。
- ⑤【E4】に「醤油ラーメン無料券を使用した場合の価格(税込)」を求める数式を入力しま しょう。なお、「醤油ラーメン」の価格が改定されると、他の商品の「無料券を使用し た場合の価格」も連動して変更されるような数式にして下さい。 その際、他のセルにコピーした後も数式が成立するようにしておきましょう。

⑥【E4】を【E5】~【E9】にコピーしましょう。

途中経過 B

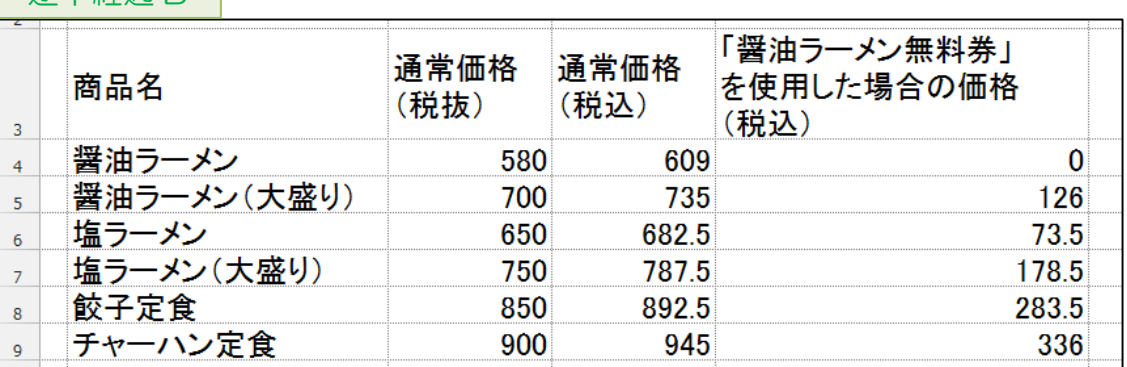